## Unipro Laptimer 6002/6003/7002/7003 USB driver update

- 1. Insert the Unipro 600x/700x USB cable into the Laptimer and connect it to the PC. You do NOT need to turn on the Laptimer!
- 2. Download and run the Zadig program from the following link:

https://www.dropbox.com/s/nc5mjti9ra9pi31/zadig-2.5.exe?dl=0

If you see this screen, click on "YES".

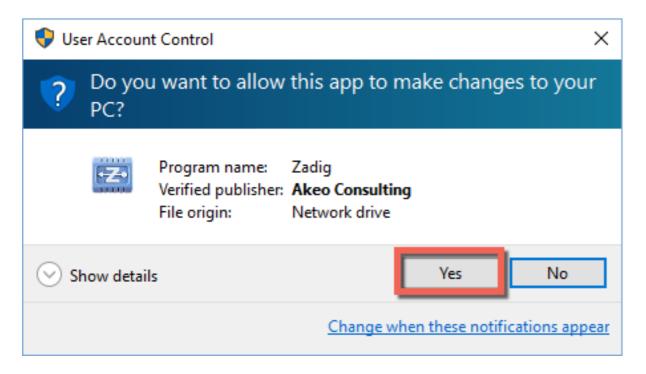

3. Select "OPTIONS"

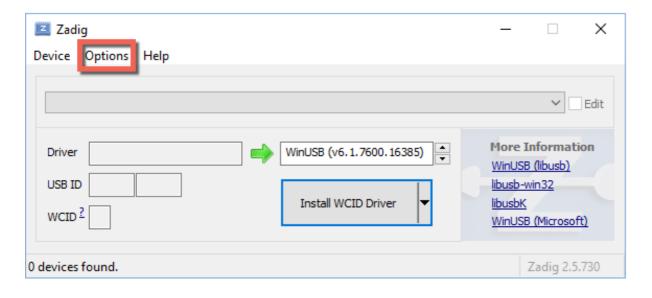

4. Make sure the "LIST ALL DEVICES" is checked.

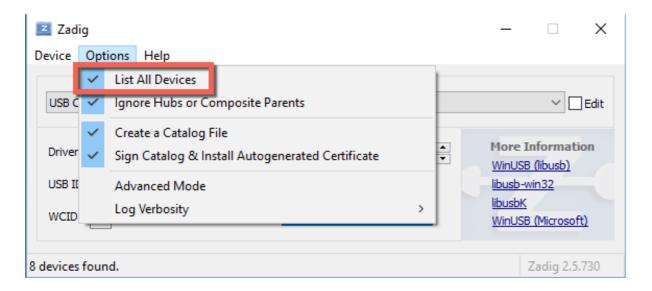

5. From the dropdown list, select "UNIPRO LAPTIMER 600x"

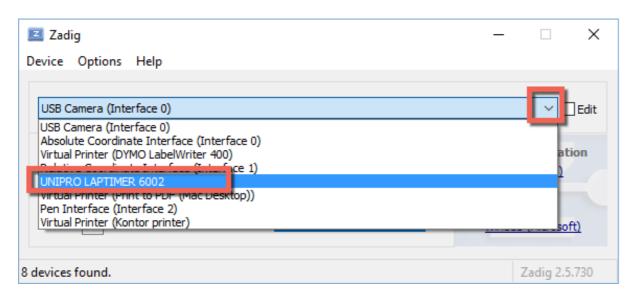

6. You should now see a screen like this. The important information is "USB ID = 0403, 6006". Make sure the "WinUSB" driver is selected.

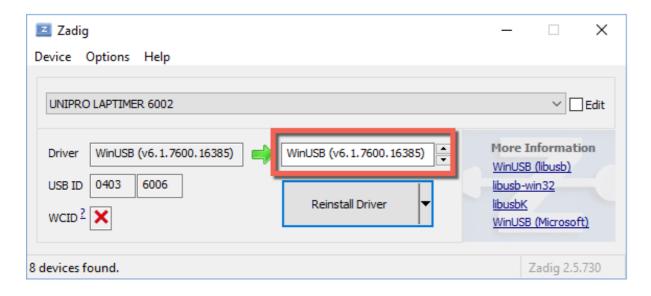

7. Now click on "INSTALL DRIVER". Here the picture shows "reinstall driver", but that is because it is already done.

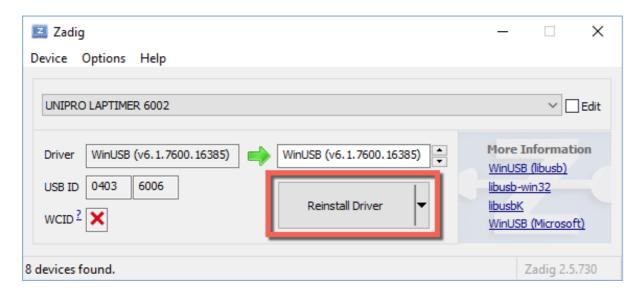

8. When the driver is installed successfully, you can click "CLOSE". The Zadig program is not needed anymore and can be closed.

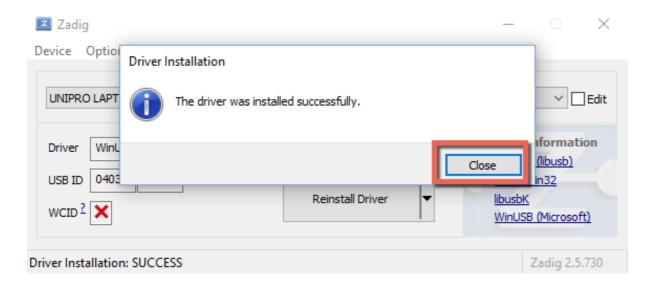

9. Now download and run the Unipro USB update program from the following link:

https://www.dropbox.com/s/0gk8vohgrdbtrkc/unipro\_updater.exe?dl=0

The program should show a screen like this.

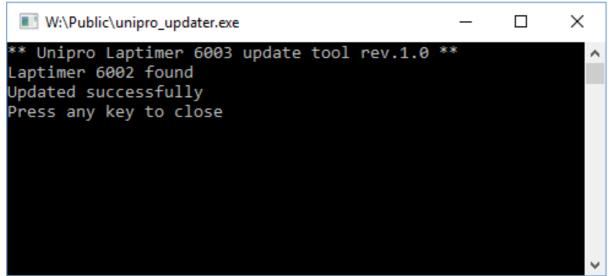

10. Last step is to remove the USB cable from the PC, wait a few seconds and attach it again. Now Windows should automatically look at the internet for a driver, and install that. When this is done, you should be able to use your Laptimer with PC Analyser.

Any problems, write to us at <a href="mailto:support@uniprolaptimer.com">support@uniprolaptimer.com</a>